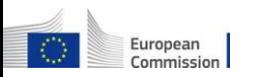

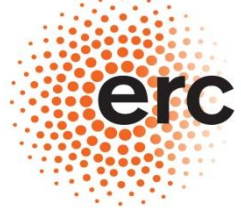

Established by the European Commission

# **Reporting duties in ERC grants**

**How to prepare and submit FINANCIAL REPORTS online with the 'Single Submission' functionality** *Last update: August 2014*

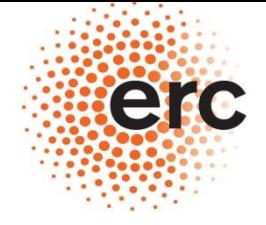

**European Research Council Executive Agency** 

Established by the European Commission

**Preliminary info on the introduction of the Single Submission feature :** 

- **The Single Submission functionality ensures that all components of the Report package (the Form C, the financial report -** *and the final scientific report when applicable* **- ) are submitted at the same time**
- **It is therefore no longer possible to submit to the Agency first the Form C and then the Reports (or the opposite)**
- **The "submit" button is now available only under the Form C, whereas the Financial Report can only be saved and put in status "ready for submission". Its submission will happen automatically when you submit the Form C.**

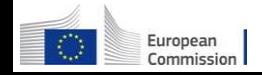

## **Participant Portal: the "My Projects" tab**

Commission

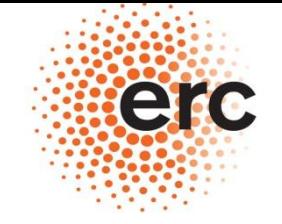

**European Research Council** 

# **<http://ec.europa.eu/research/participants/portal>**

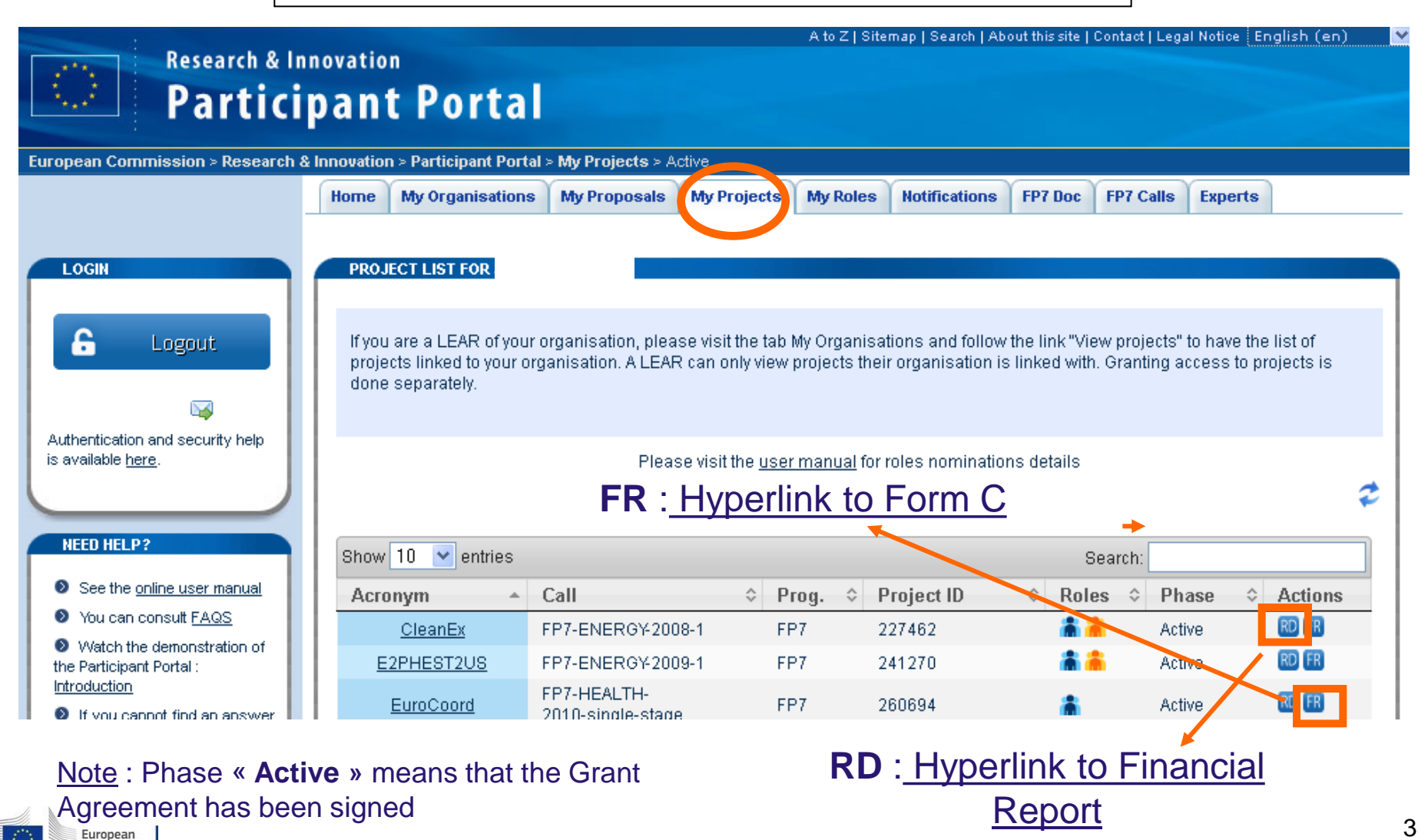

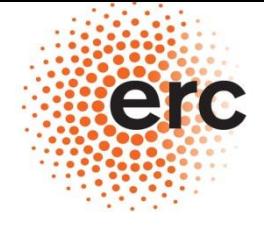

Established by the European Commission

## **STEP 1 : PREPARATION OF THE FINANCIAL REPORT**

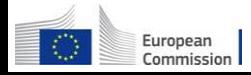

## **Preparation of the FINANCIAL REPORT**

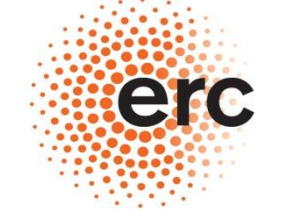

#### **European Research Council**

**Executive Agency** 

Established by the European Commission

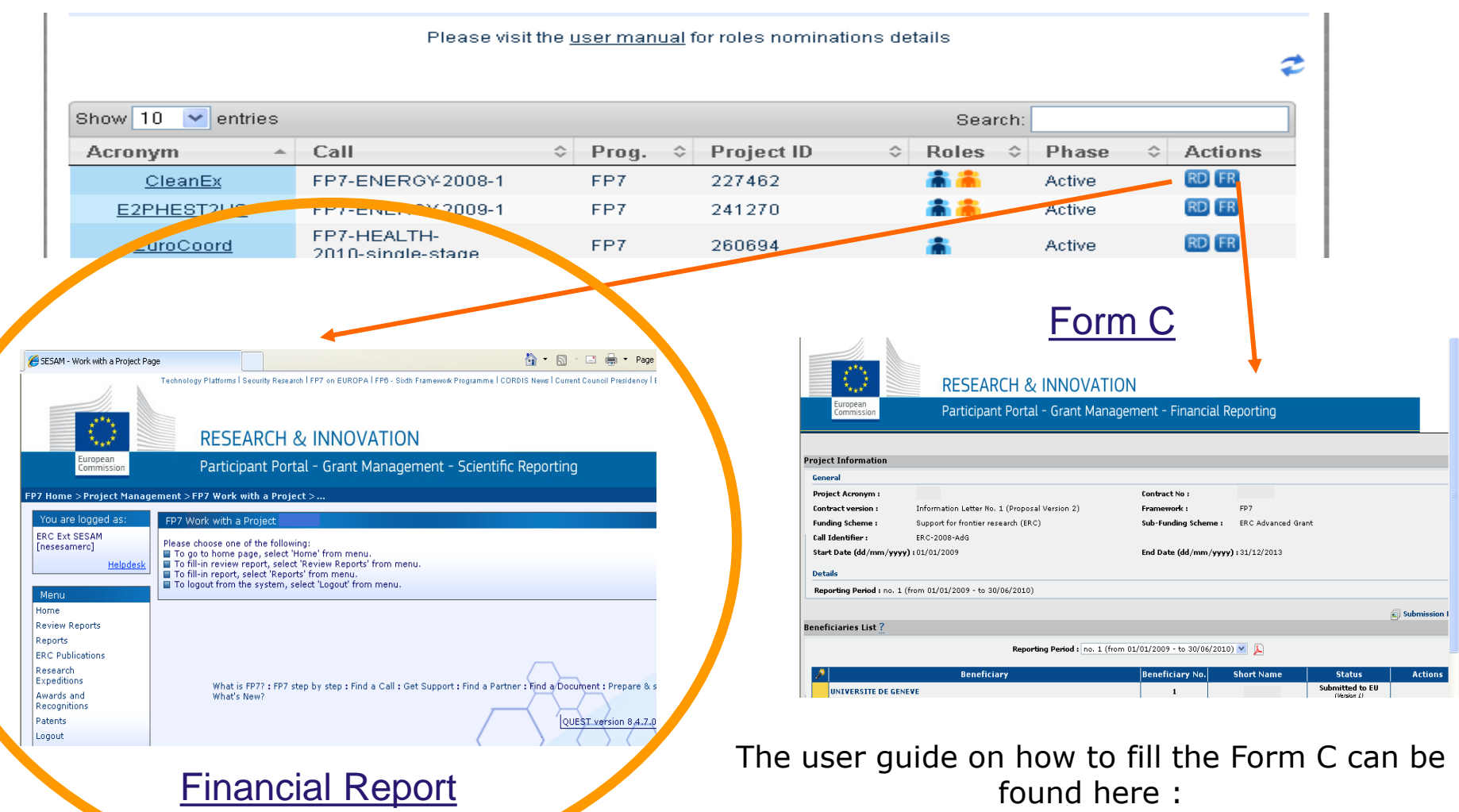

5 [ftp://ftp.cordis.europa.eu/pub/fp7/docs/presentation-force\\_en.pdf](ftp://ftp.cordis.europa.eu/pub/fp7/docs/presentation-force_en.pdf)

# **« SESAM work with a Project » page**

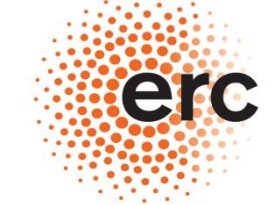

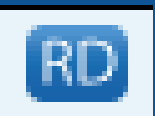

## **European Research Council**

**Executive Agency** 

Established by the European Commission

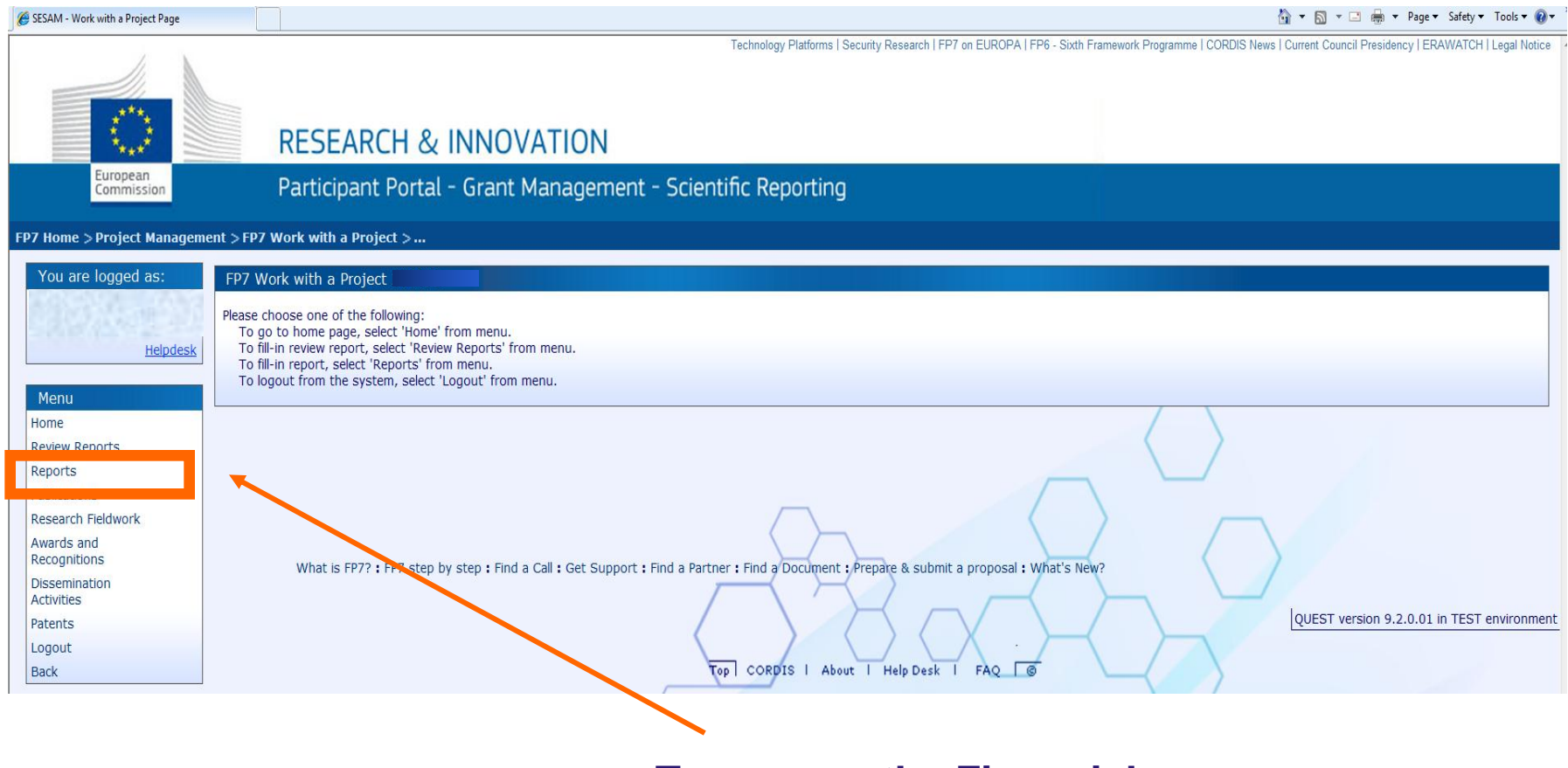

**To prepare the Financial report pick « Reports »**

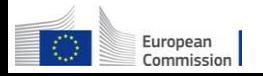

## **« Reports » Main Menu**

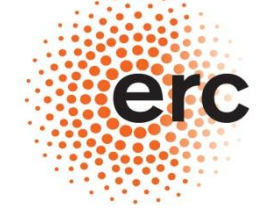

#### **European Research Council**

**Executive Agency** 

Established by the European Commission

#### FP7 Home > Project Management > Select report > ... You are logged as: Select Report Please choose one of the following: 1. Create a new report by clicking the button 'Create New Report'. 2. Continue editing an existing report by clicking the link in the column 'Form name' of the table 'Intermediate Reports' for target Report. **Helpdesk** 3. Delete an existing report by clicking the link in the column 'Delete' of the table 'Intermediate Reports' for target Report. **Instrument** Menu Home **Project Information** Logout Submission type Regular submission **Back Usern** (2) Pick the correct (1) Select Report type **Financial Report Report type** « Financial Report » Period Participant All **Reporting Period Intermediate Reports**  $-$  (01/06/2008 - 30/11/2009)  $-2 - (01/12/2000 - 31/05/2011)$ **Username Participant Index Form** created Date last updated **Status** 3 - (01/06/2011 - 30/11/2012) |4 - (01/12/2012 - 31/05/2013) **Create New Report Submitted Reports** (3) Click on Report status Submitted **Participant Index Form name Username Attachments Period Date submitted** Date rejected **Status Comment ARES Reg.**

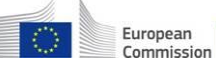

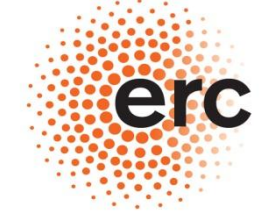

## **European Research Council**

**Executive Agency** 

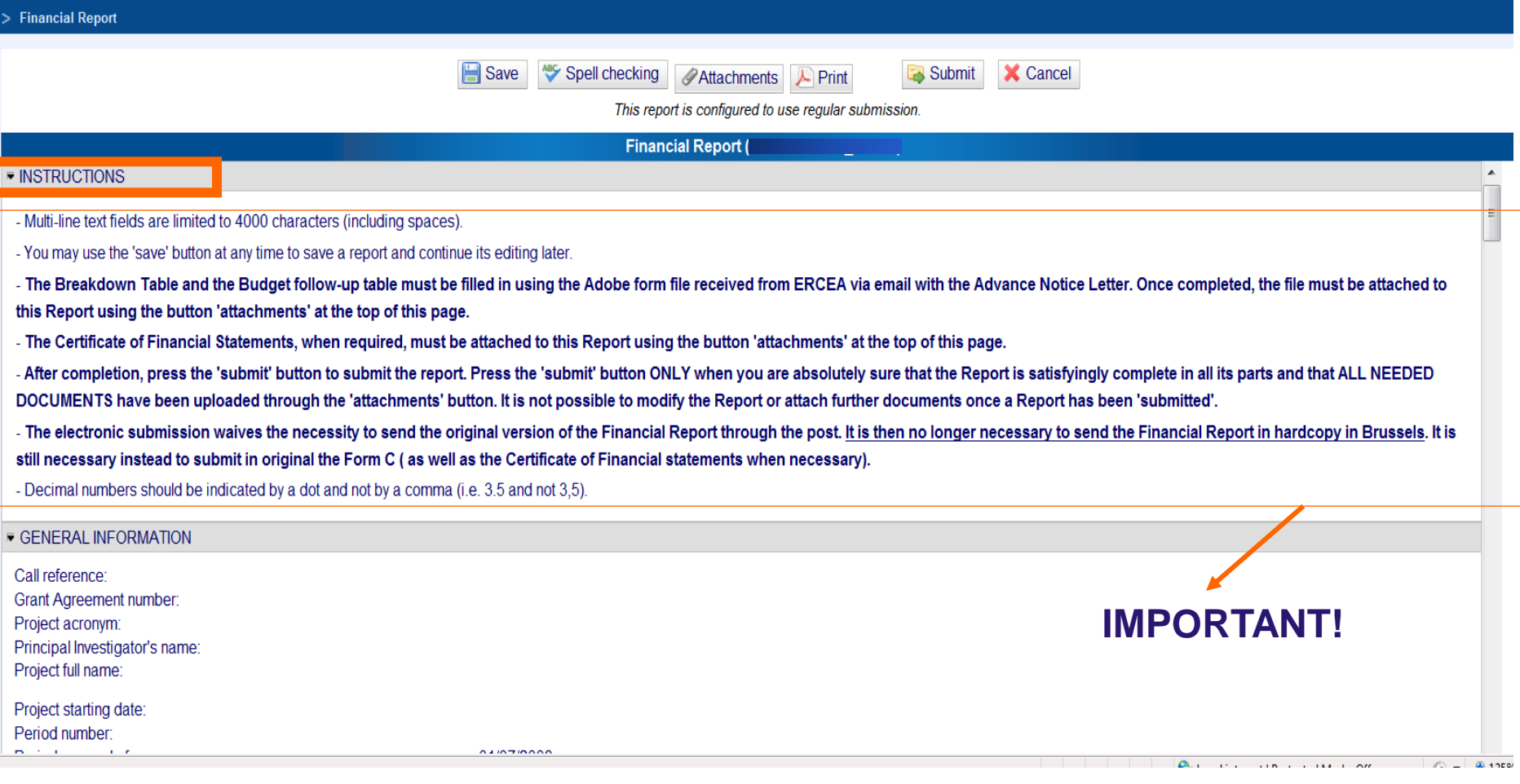

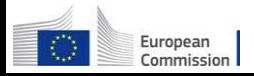

## **Preparation of the Report Important aspects /2**

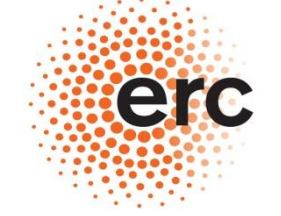

#### **European Research Council**

**Mandatory! Executive Agency** Established by the European Commission In line with the obligations arising from the ERC Grant Agreement I declare on my honour that:

. To my best knowledge, the attached Financial Report represents a realistic estimate of the work carried out for this project and reflects an appropriate use of financial resources for this reporting period;

• The project (tick as appropriate):

Declaration of honour

 $\overline{\bullet}$  $\bigcirc$ 

 $\bigcirc$ 

has fully achieved its objectives and technical goals for the period;

has achieved most of its objectives and technical goals for the period with relatively minor deviations;

has failed to achieve critical objectives and/or is not at all on schedule.

. In case the research project is subject to either: ethics report, new authorization, renewal of opinion(s) from the relevant ethics committee, we confirm that necessary steps have been taken in time to ensure that the re MONITORING@ec.europa.eu)

. The Principal Investigator has agreed to the content of this Report

For the Host Institution:

Date:

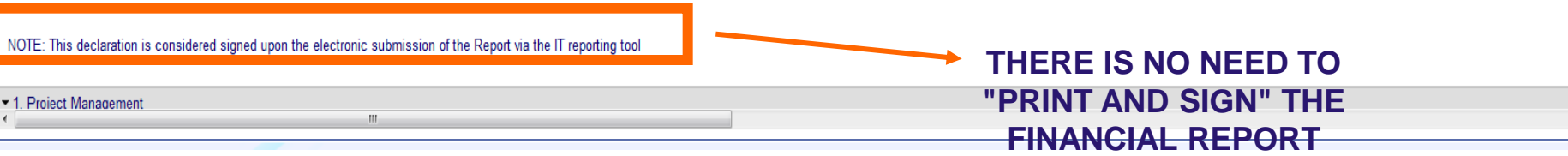

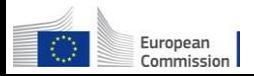

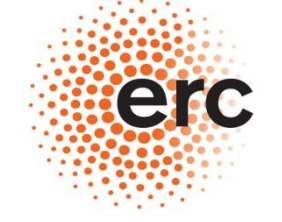

## **European Research Council**

**Executive Agency** 

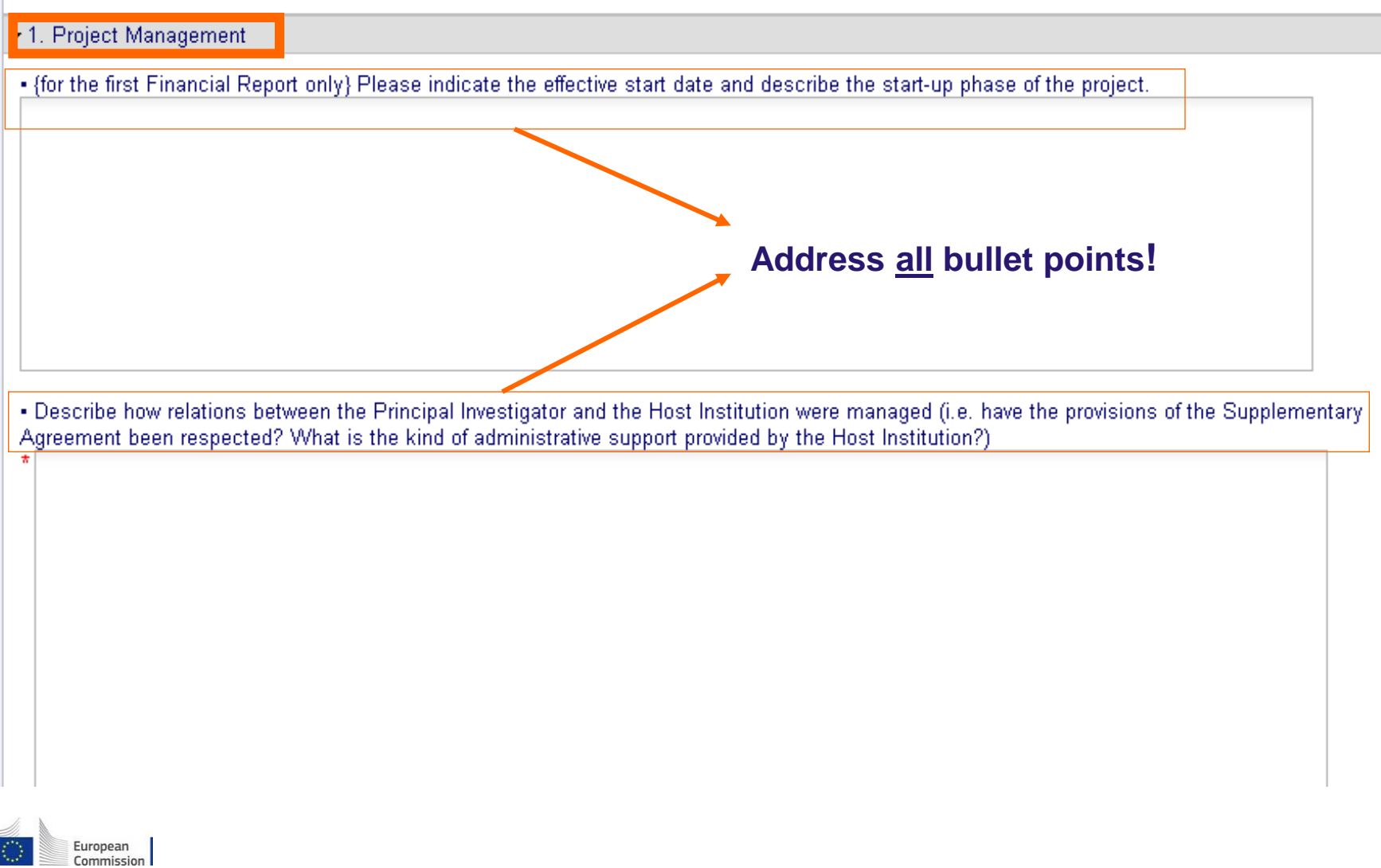

## **Preparation of the Report Important aspects /4**

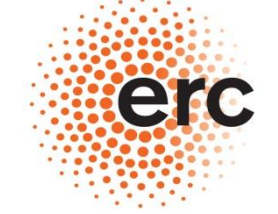

**European Research Council** 

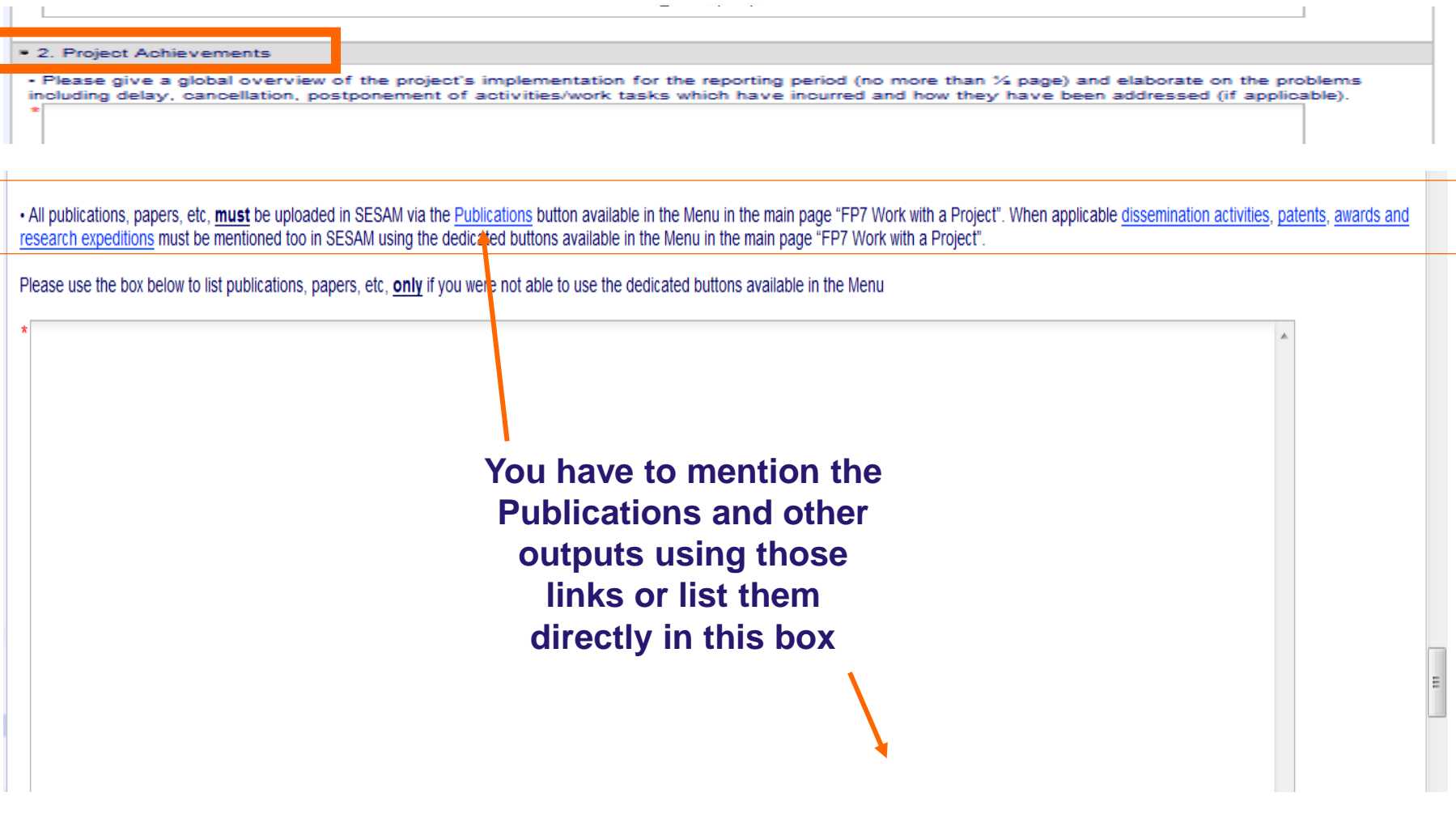

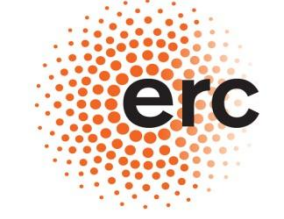

**European Research Council** 

**Executive Agency** 

(4)http://ec.europa.eu/research/participants/portal/appmanager/participants/portal ▶ 3.1 Breakdown of direct costs ▶ 3.2 Budget table follow-up ▼ 4. Financial statements - Model financial statement and summary financial report For a single beneficiary project the beneficiary should submit the financial statement using the template provided. If special clause 10 applies to your Grant Agreement, please also include a separate financial statement from each third party as well. Breakdown of direct costs **2) Attach the file using the « Attachments » button!**  Sub-Total Save Spell checking X Cancel Attachments Submit Print This project is configured to use regular submission.

# **1) Fill in the tables using the file in the Advance Notice Letter**

European Commission

## **Preparation of the Report Important aspects /6**

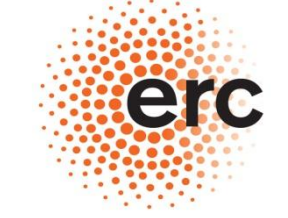

#### **European Research Council**

#### $-5.$  Certificates

List of Certificates which are due for this period, in accordance with Article II.4.5 of the single beneficiary Grant Agreement and Article II.4.6 for the multibeneficiary Grant Agreement.

According to the art.180.2 of the IR and the art II.4.5 of the ERC GA a CFS is mandatory for every claim (interim or final) in the form of reimbursement of costs whenever the amount of the EU contribution is equal or superior to EUR 375,000 when cumulated with all previous interim payments (not including the pre-financing) for which a CFS has not been submitted. Once a CFS is submitted, the threshold of EUR 375,000 applies again for subsequent EU contributions but the count starts from 0.

In case of a multibeneficiary grant agreement (special clause 30) or third party linked to the beneficiary (special clause 10) this threshold is to be applied per beneficiary.

Bear in mind that although the threshold is established on the basis of the EU contribution, the CFS must certify all eligible costs.

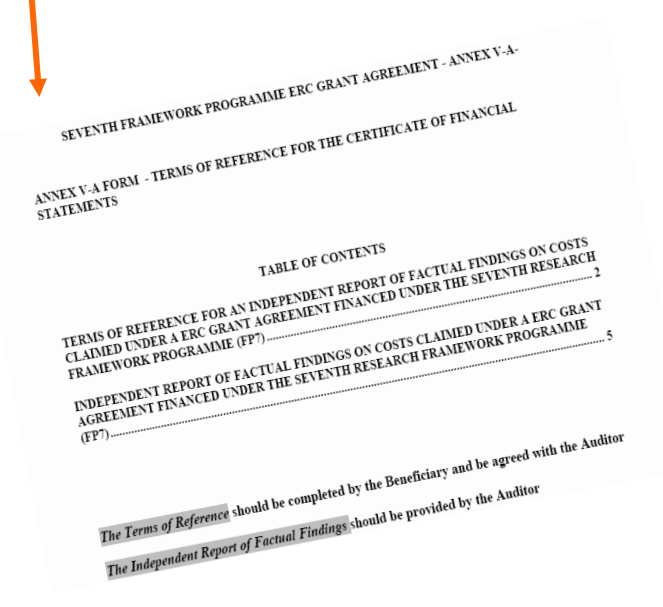

## **1) Obtain the CFS from your Auditor**

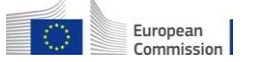

**2)**

**- If your grant foresee the "ELECTRONIC-ONLY" handling of reports upload a pdf copy with the Form C** 

**- If your grant does not foresee the "ELECTRONIC-ONLY" handling of reports then send it in hard copy to the Agency in Bruxelles**

## **Preparation of the Report Important aspects /7**

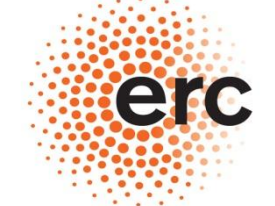

#### - Workforce table

#### Personal information on staff-members in ERC-funded projects

Note: The following form is not a part of the Periodic Financial Management Report. It is used to collect information which will support the assessment of the impact of ERC funding schemes. This will help the Scientific Council provide evidence on the outcomes of its funding activities and to further develop its funding schemes.

The Scientific Council of the ERC wishes to understand and report on the impact of the ERC funding on the training of the next generation of researchers in Europe. In addition to reporting on numbers of staff members in ERC-funded projects, there is a need to document their key demographic characteristics (gender, age, nationality); their mobility patterns (institutional, regional) and the (inter)-disciplinary setting in which they work (subject areas). Names are needed to analyse their contribution to project-related publications and for future reference in subsequent studies about their career trajectories.

#### The provision of data is subject to the consent of staff members whose data are being provided.

All data will be processed by ERCEA pursuant to Regulation (EC) No 45/2001 on the protection of individuals with regards to the processing of personal data by the Community institutions and bodies. Data providers are entitled to obtain access to their personal data on request and to rectify any such data that is inaccurate or incomplete.

#### We hope that all staff members in ERC-funded projects will be willing to support this effort.

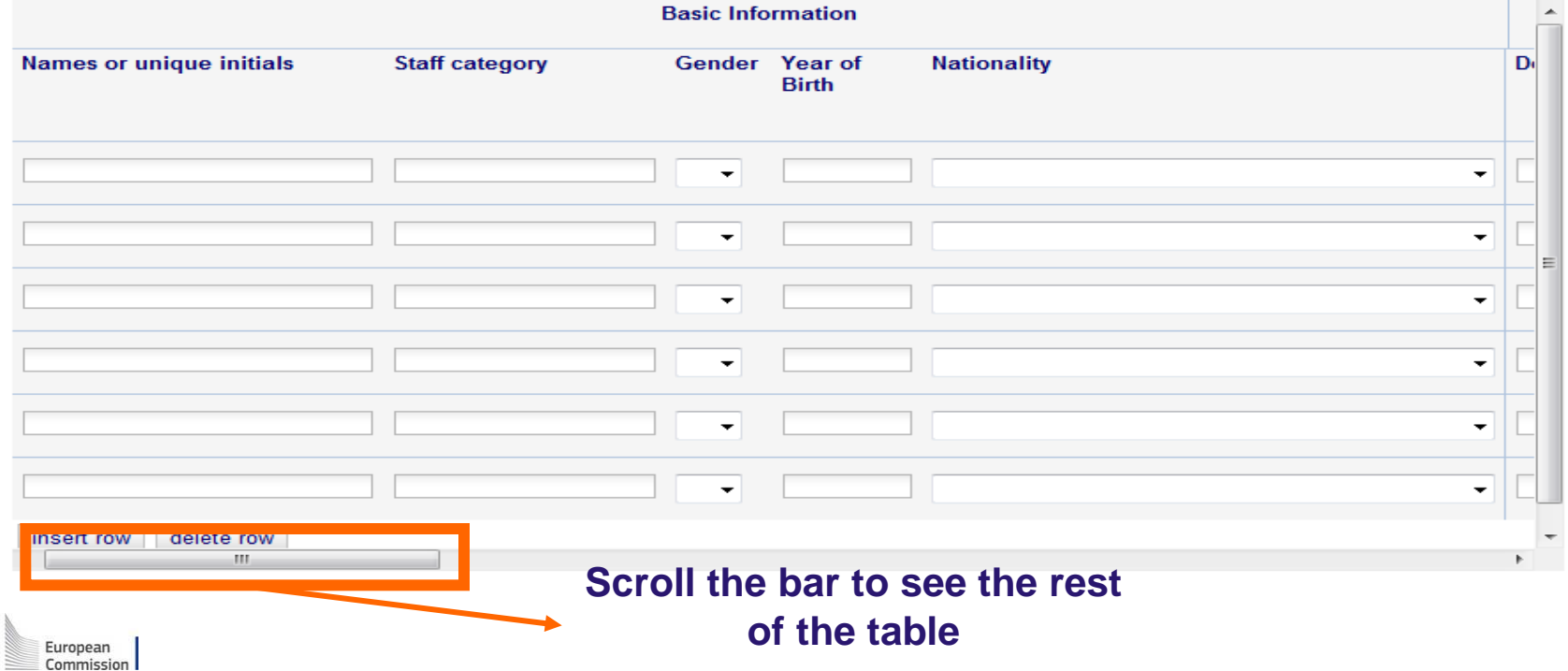

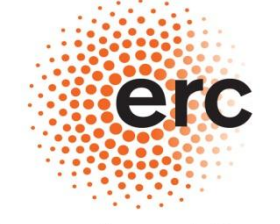

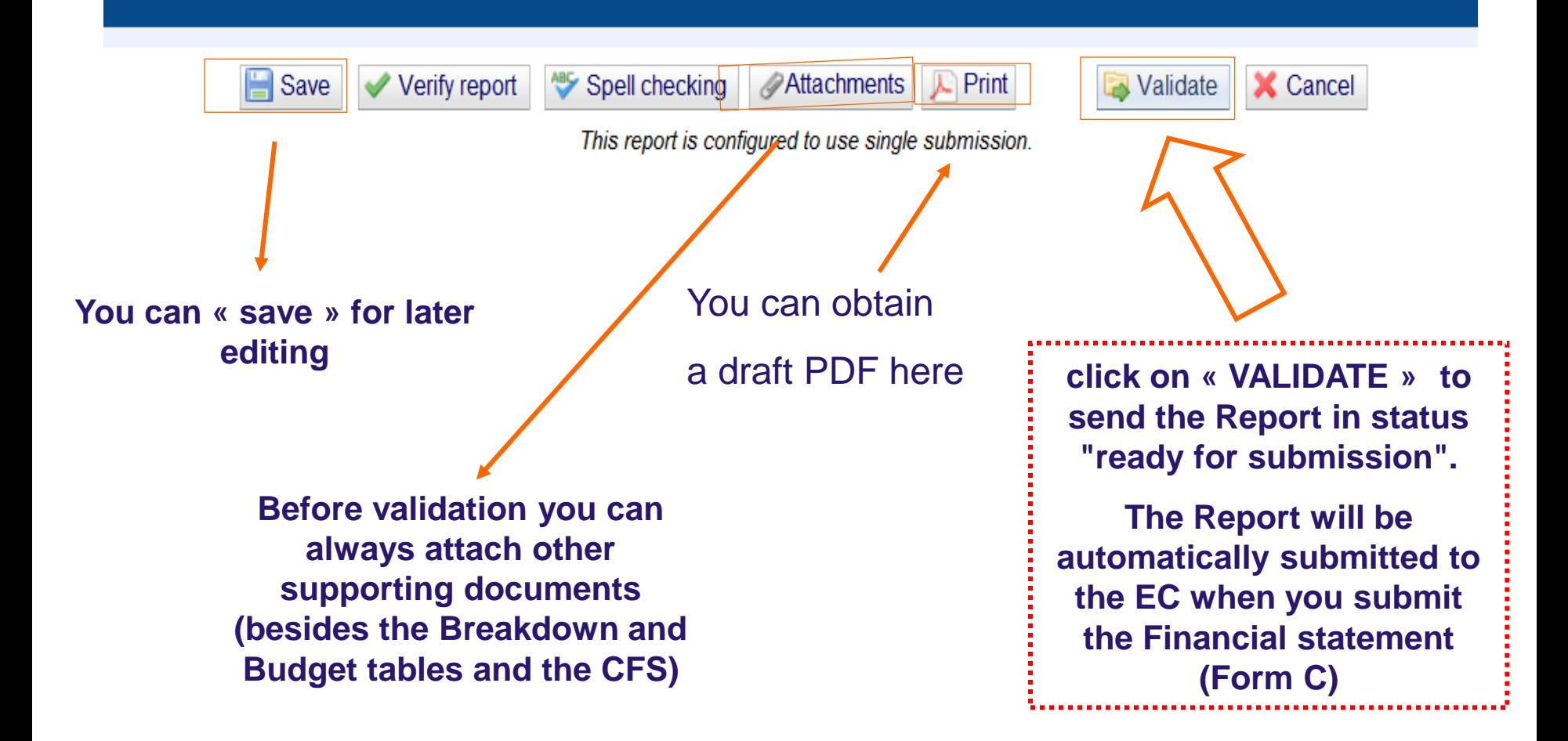

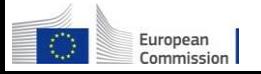

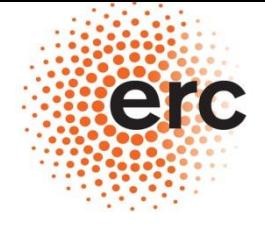

Established by the European Commission

## **STEP 2 : PREPARATION OF THE FINANCIAL STATEMENT**

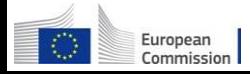

# **PREPARATION OF THE FINANCIAL STATEMENT /1**

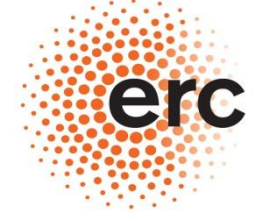

#### **European Research Council**

# **[Go back to the "My projects" tab in the PP](http://ec.europa.eu/research/participants/portal)**

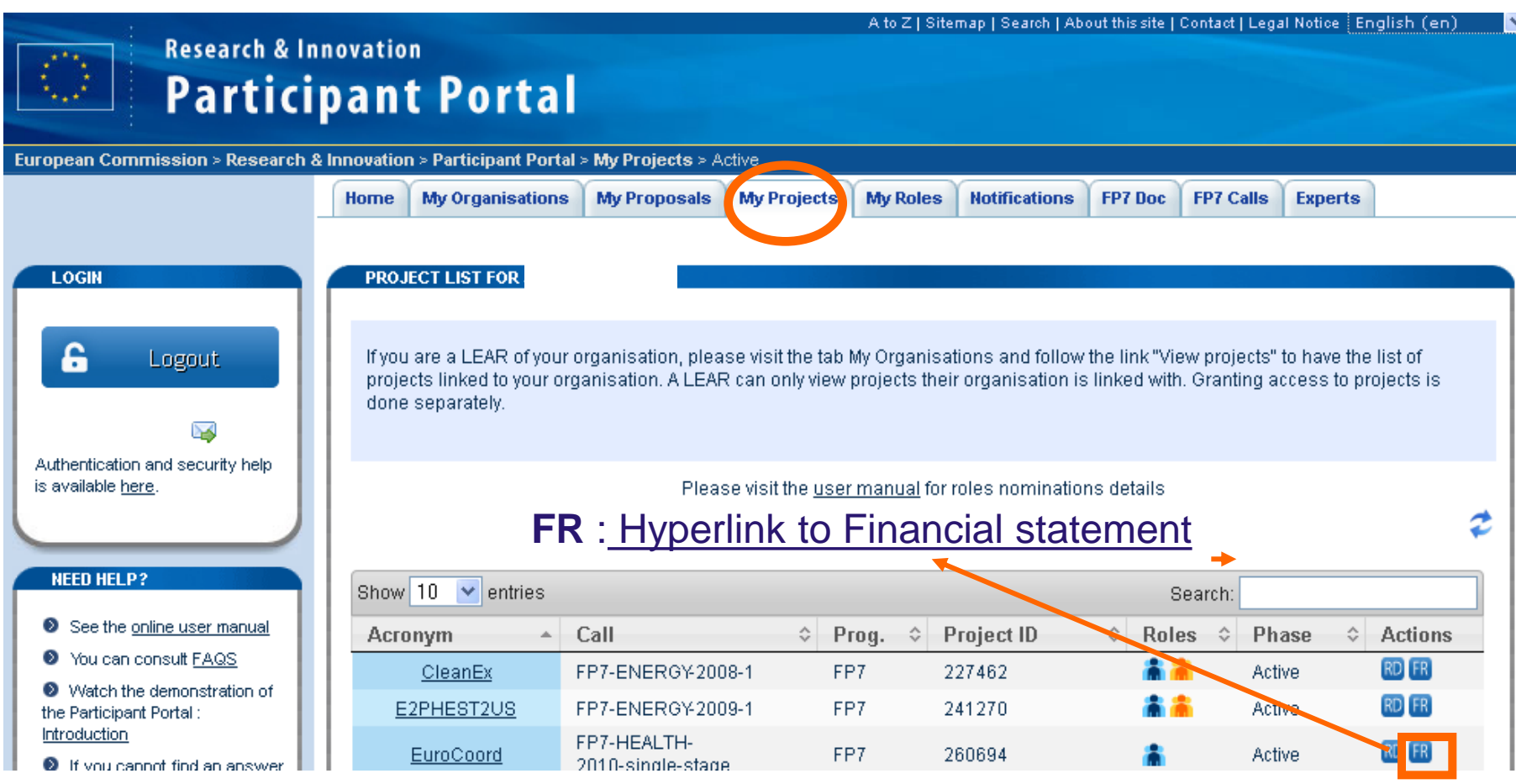

# **PREPARATION OF THE FINANCIAL STATEMENT /2**

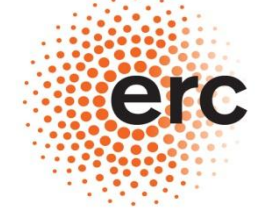

#### **European Research Council**

**Executive Agency** 

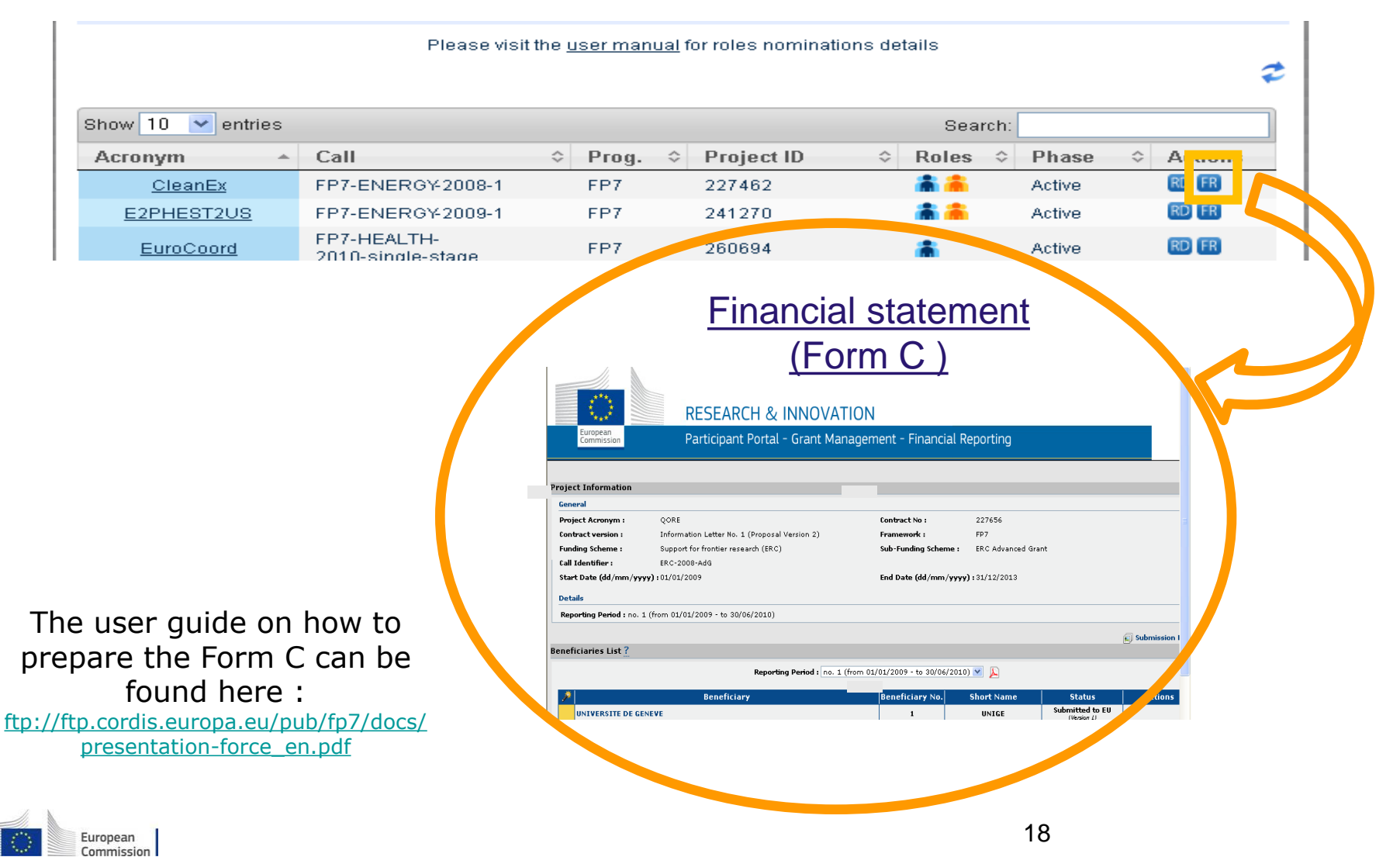

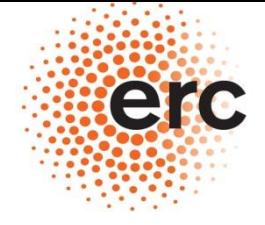

Established by the European Commission

## **STEP 3 : SUBMISSION OF THE REPORT IN A SINGLE PACKAGE**

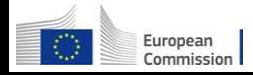

## **From the Form C screen :**

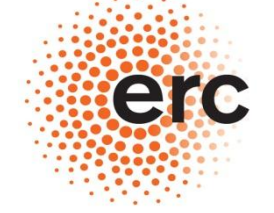

**European Research Council** 

**Executive Agency** 

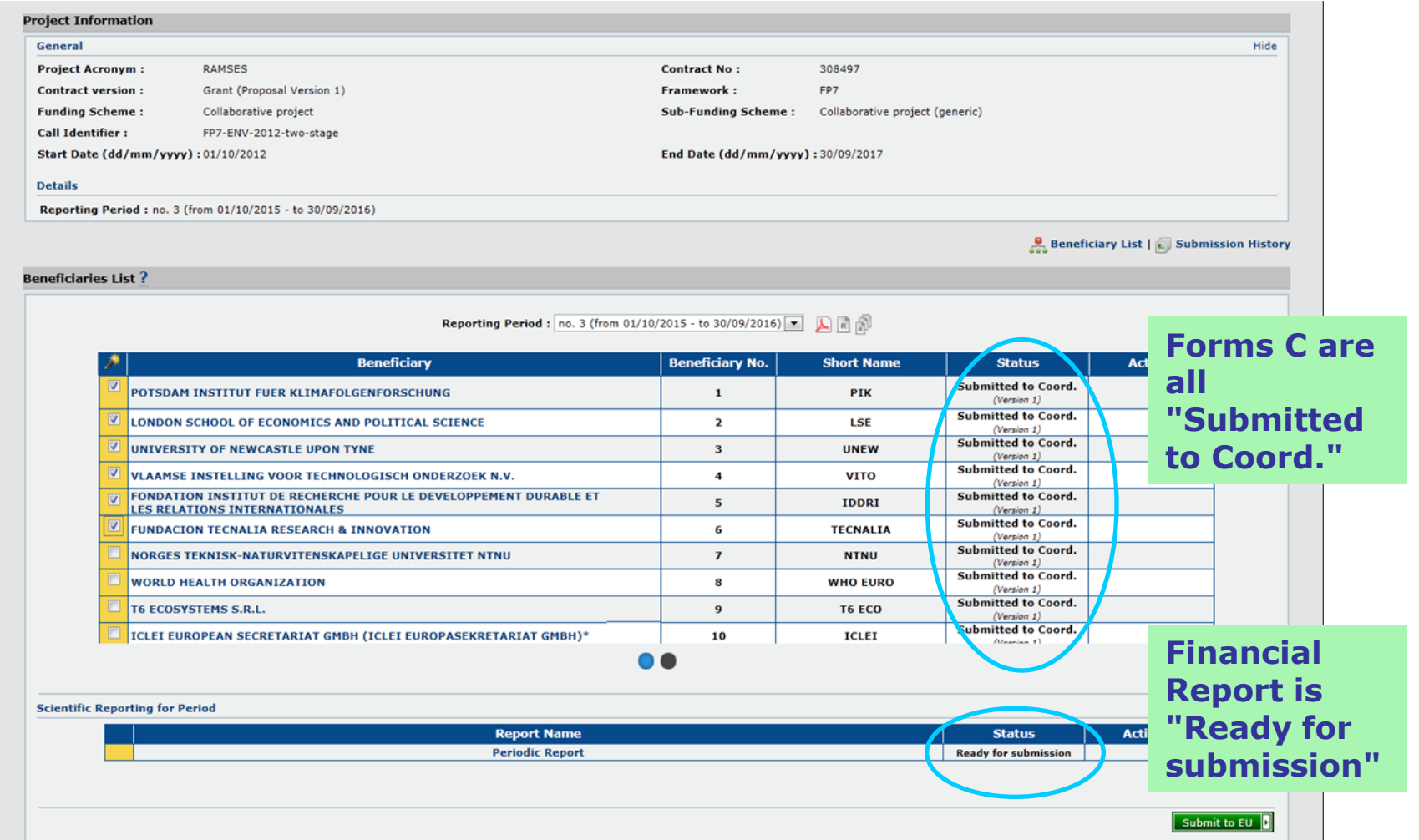

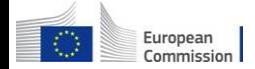

# **The "Single Submission" feature:**

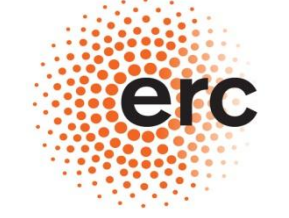

#### **European Research Council**

**Executive Agency** 

Established by the European Commission

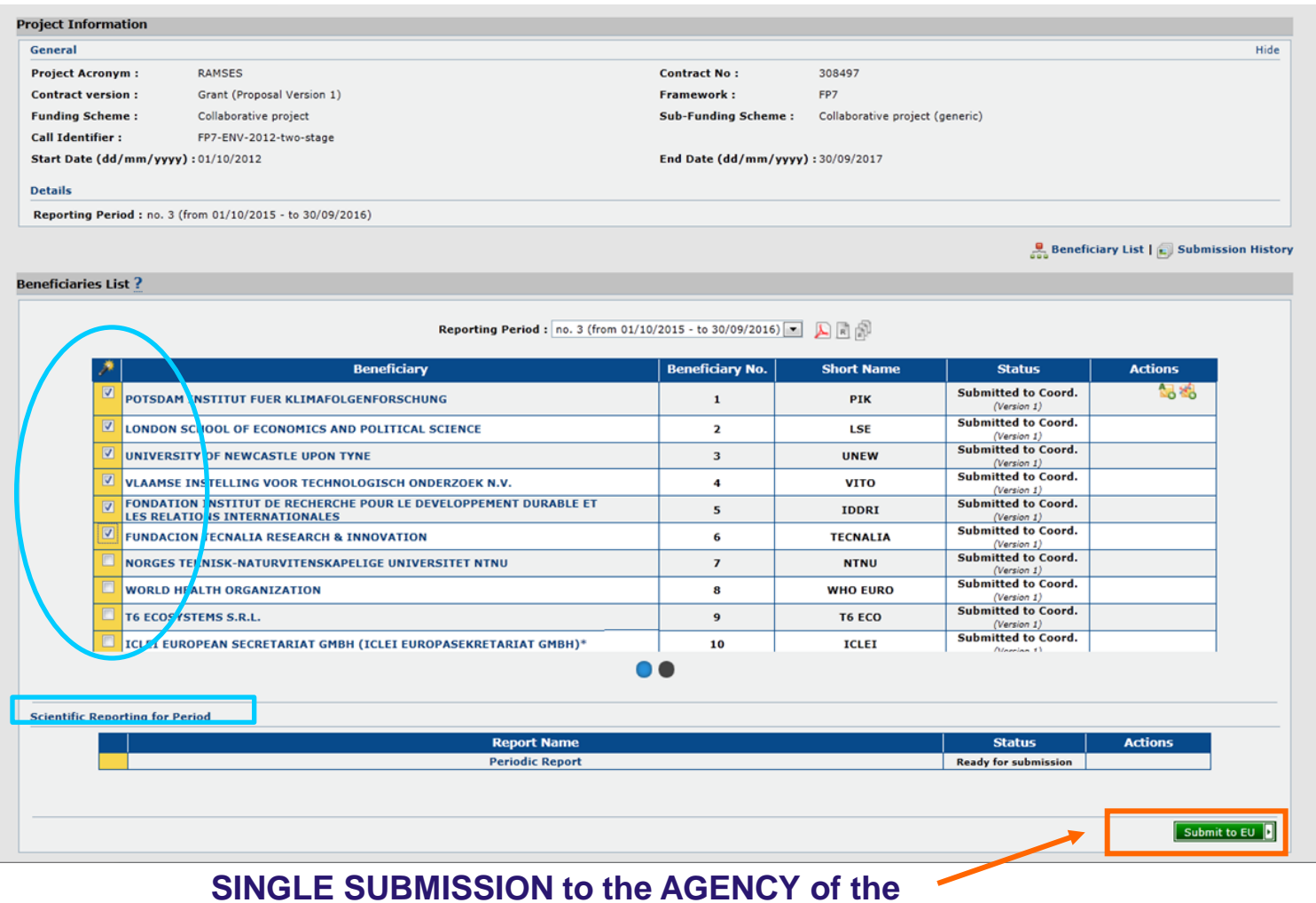

**package** 

## European **Commission**

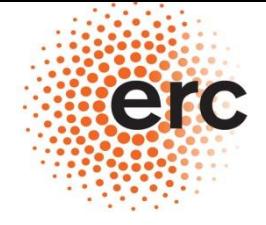

Established by the European Commission

## **STEP 4 :**

**PAPER SUBMISSION OF PART of THE REPORT for PROJECTS to which the "ELECTRONIC-ONLY" communication system does not apply (check article 8 in your Grant Agremeent!)**

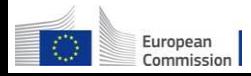

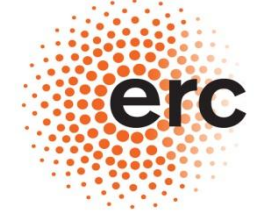

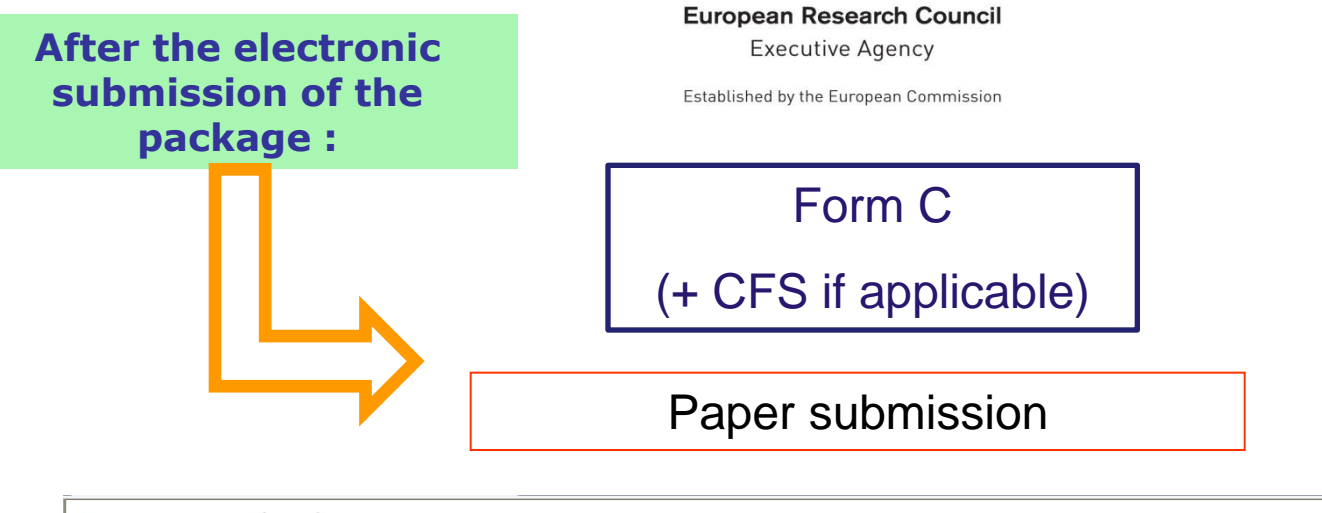

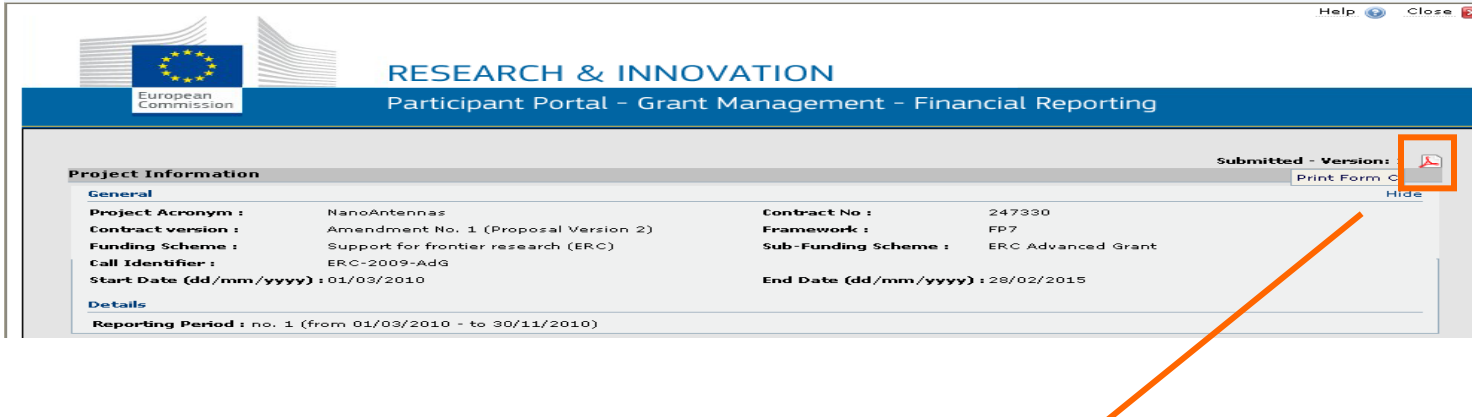

PRINT, SIGN & SEND IN BRUSSELS

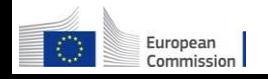

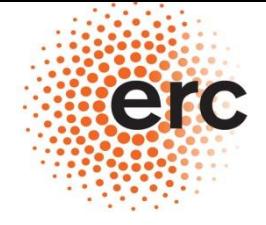

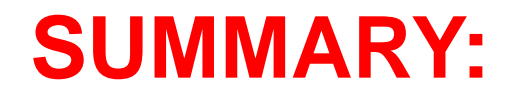

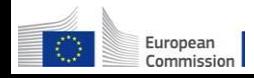

# **Official Submission to the ERCEA**

European Commission

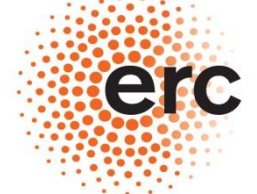

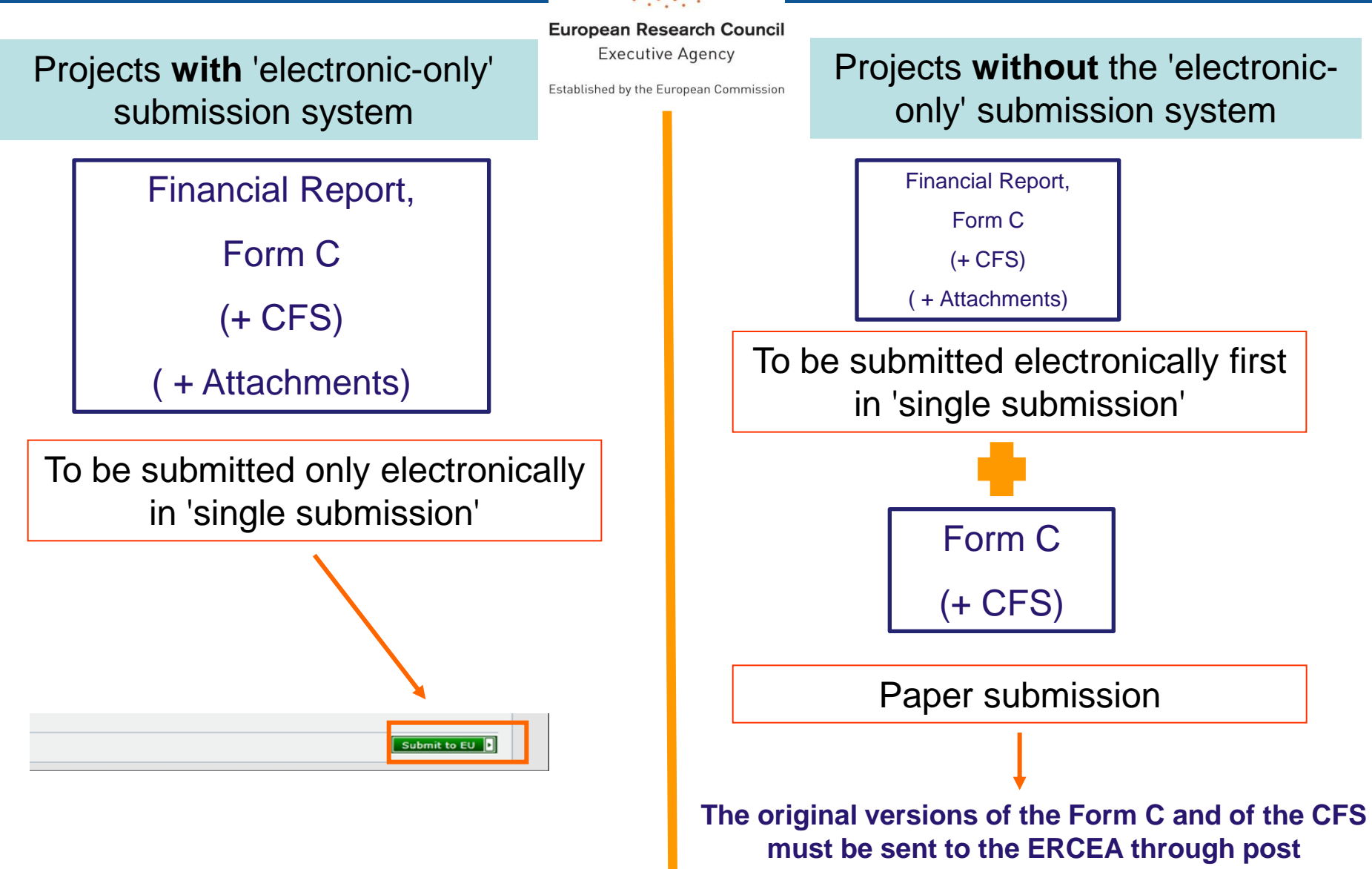